## Getting started with AnyDesk

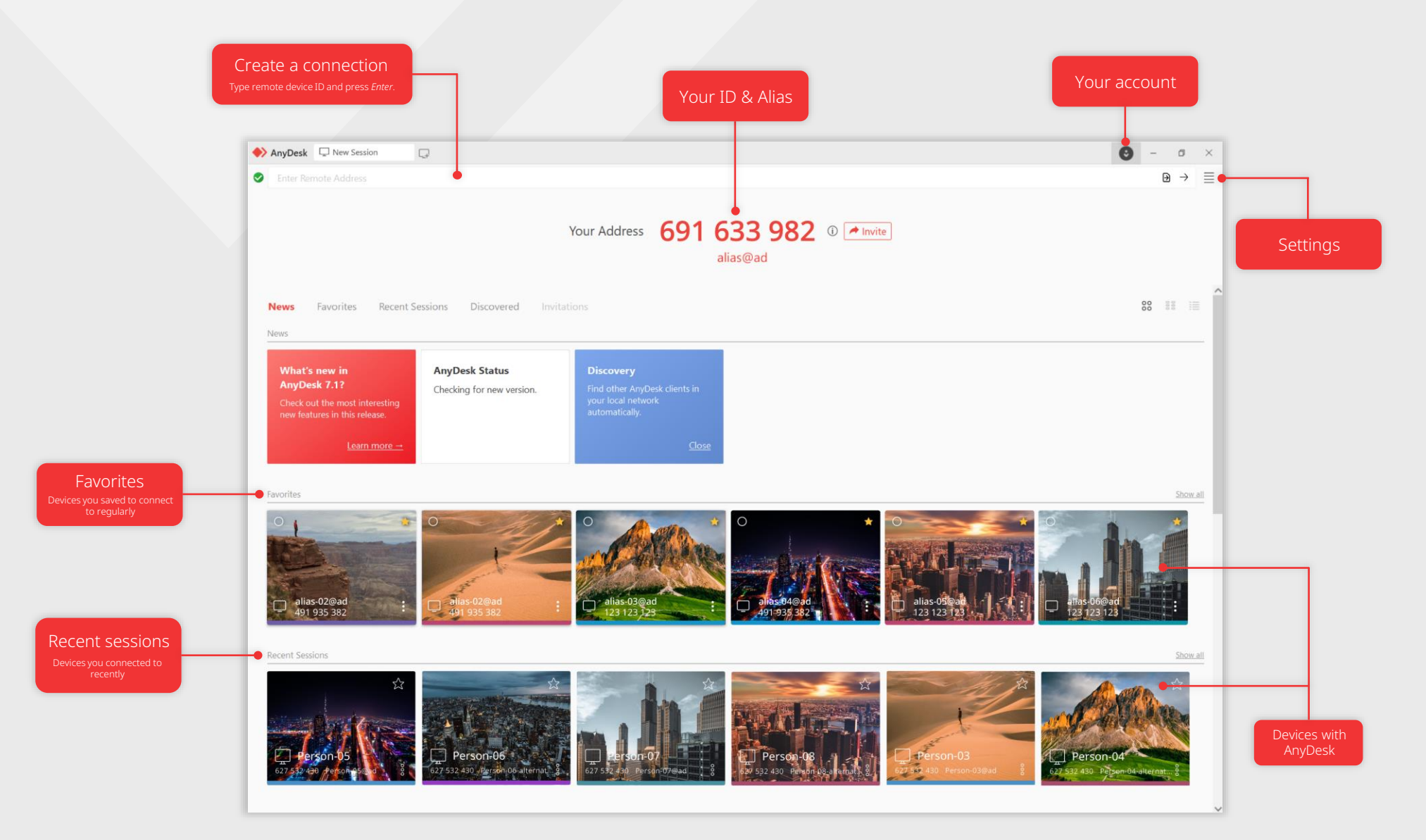

## Your ID & Alias

AnyDesk ID is a unique 9-digit code assigned to each AnyDesk client. It is the address for your device allowing others to connect to you.

AnyDesk Alias serves as a personalized device address, offering a convenient alternative to the AnyDesk ID. It makes connecting easier, giving your address a distinctive identity.

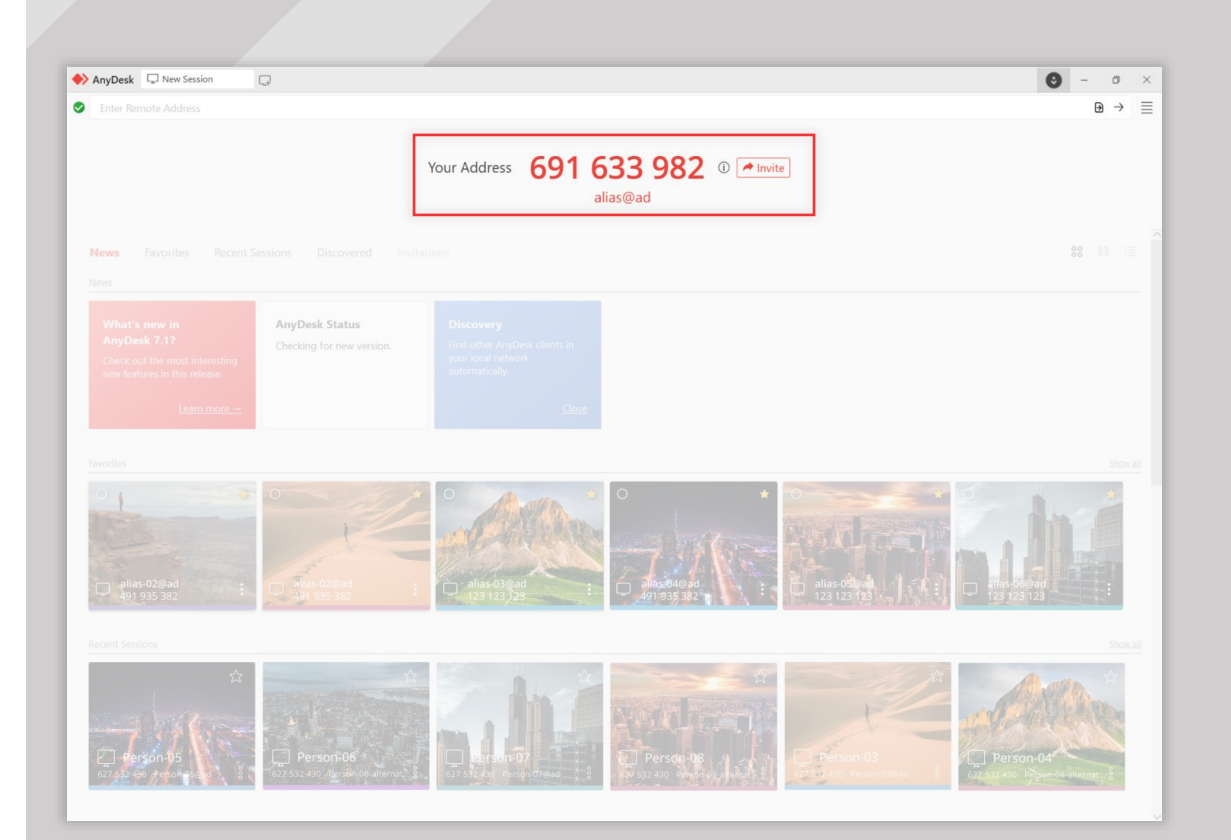

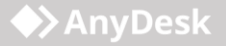

**◆>AnyDesk** 

# Connect to a remote device

To connect to the remote device, follow these simple steps:

- 1. Install AnyDesk on both devices.
- 2. Get the remote device's AnyDesk ID.
- 3. Enter the ID in the Remote Address field and click  $\rightarrow$  or press Enter.

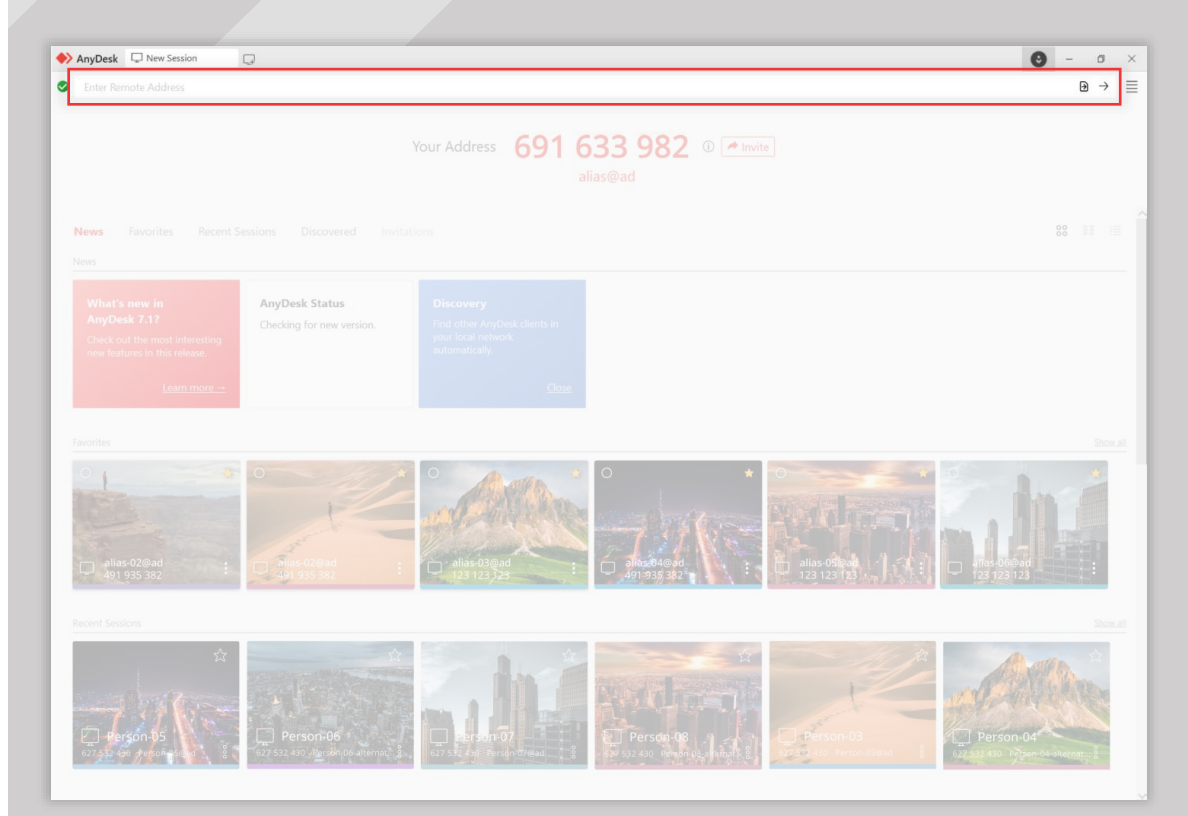

# Unattended Access

With Unattended Access, you can manage and control your remote devices even when no one is physically present at the other end.

### To use the feature:

- 1. On the remote device, open the AnyDesk client and go to Settings> Access.
- 2. In the Unattended Access section, click Set password, and create a password.
- 3. Click Apply.

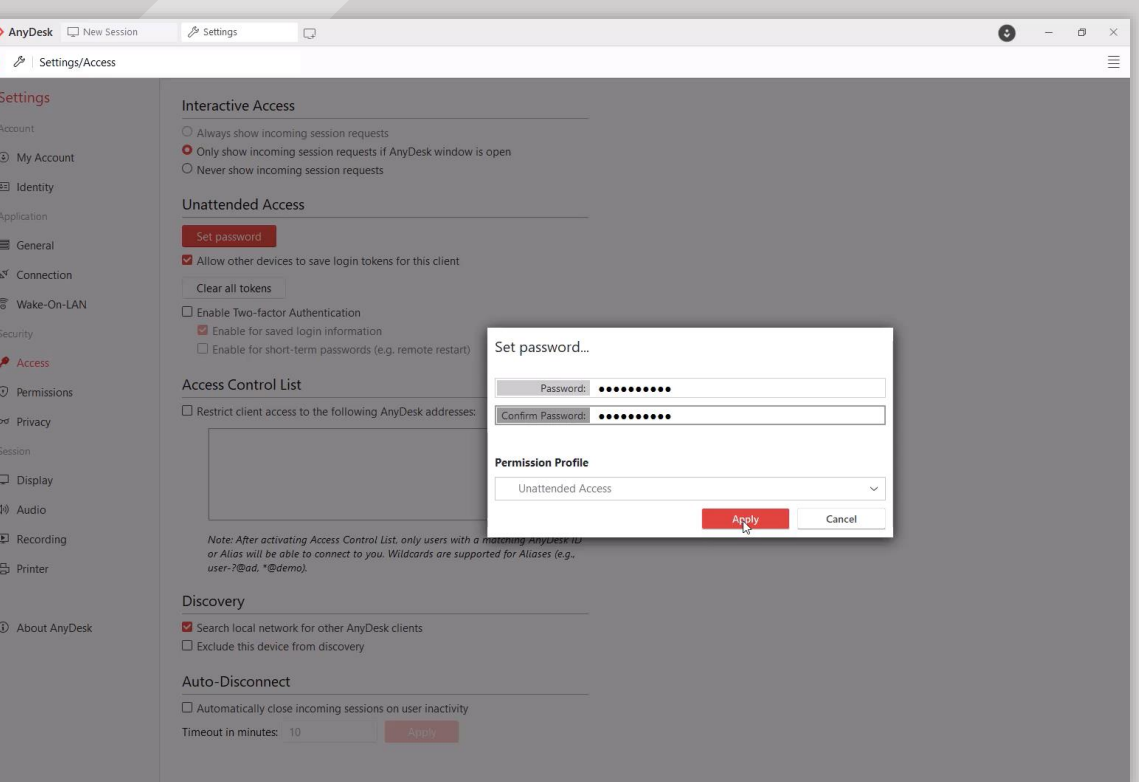

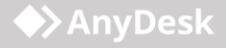

# File Transfer

AnyDesk's File Transfer allows you to seamlessly exchange files of any size between the devices.

To open the File Transfer in the AnyDesk client, click  $\Theta$  in the upper-right corner of the screen during an active connection.

AnyDesk D  $\Box$  $\bullet$  $\Box$  $\Theta$   $\Phi$   $\Phi$   $\Theta$   $\Theta$   $\theta$   $\Theta$ 2 8 日 ★  $\begin{array}{ccccccccc}\n\oplus & \circ & \circ & \circ & \circ\n\end{array}$ ◉  $\sim$ any one can strategy  $\ddot{\bm{\cdot} }$ **× H ラ**  $subset$  H  $\times$ Remote device This device C:\Users\user\Documents 命 © C:\Users\user\Desktop  $\leftarrow$ 命  $\uparrow$  $\check{~}$ Name Size Modified Name  $\wedge$  Type Size Modified  $\wedge$  Type 23/03/2023 11:22:52 04/07/2023 21:36:24 Adobe Captivate Cached... AnyDesk Audacity 23/03/2023 10:01:19 Build\_4042\_16.05.2023 17/05/2023 11:05:00 **Custom Office Templates** 02/08/2022 19:25:02 Onboarding 06/03/2023 15:52:30 22/03/2023 14:05:26 My Adobe Captivate Proj.. 22/03/2023 11:26:51 Originals 26/05/2023 17:32:10 **My Music** 13/09/2021 13:39:48 Personal **My Pictures** 13/09/2021 13:39:48 My Videos 13/09/2021 13:39:48 02/08/2022 13:43:40 OneNote Notebooks Snagit 20/09/2022 11:36:58 Zoom 16/02/2023 14:46:35

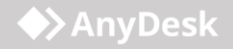

## Address Book

By creating your own Address Book, you can store and manage the AnyDesk IDs of the devices you regularly connect to.

Think of it as a contact list specifically designed for your remote desktop connections.

To use this feature, a free my.anydesk II account is needed. [Create yours today!](my.anydesk.com/v2) 

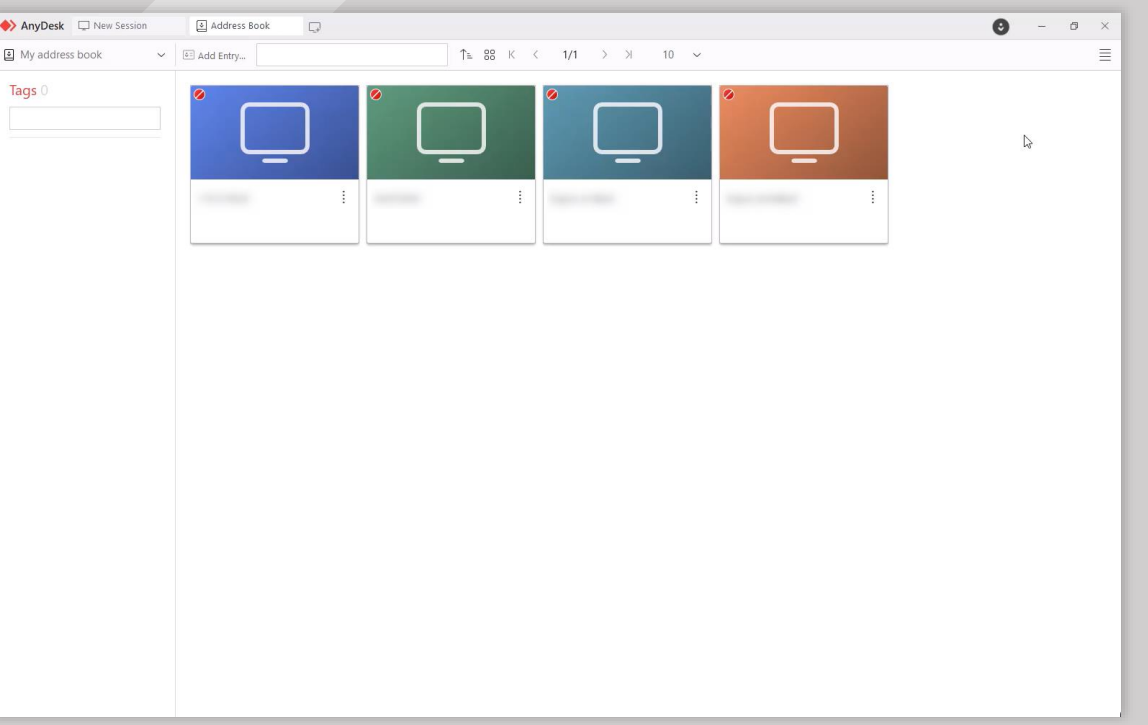

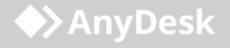

# my.anydesk

With a free AnyDesk account, you can use the [my.anydesk II](https://my.anydesk.com/auth/realms/myanydesk/login-actions/registration?client_id=myanydesk-frontend&tab_id=P0HmVxWFFeo) management console to:

- view the devices you are logged in to in the Clientstab.
- access the *Address Book* feature in the app and the management console in the Address Book tab.

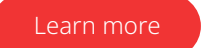

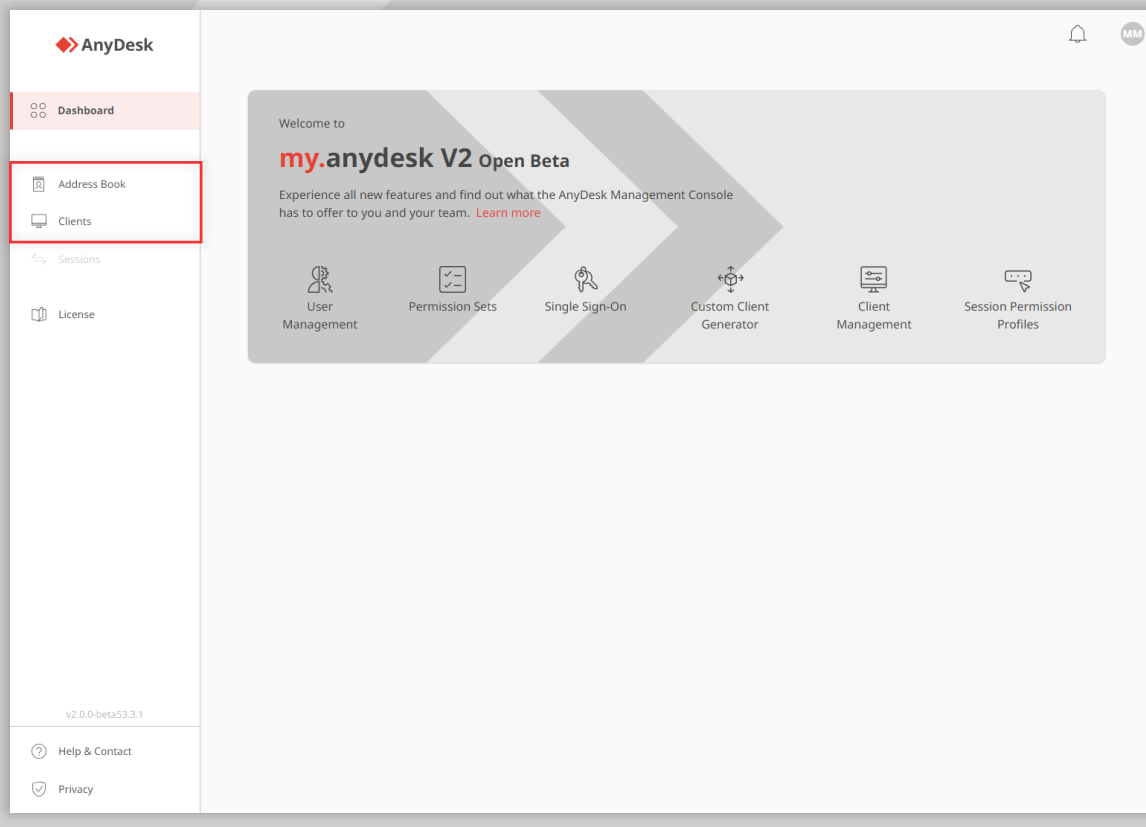

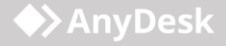